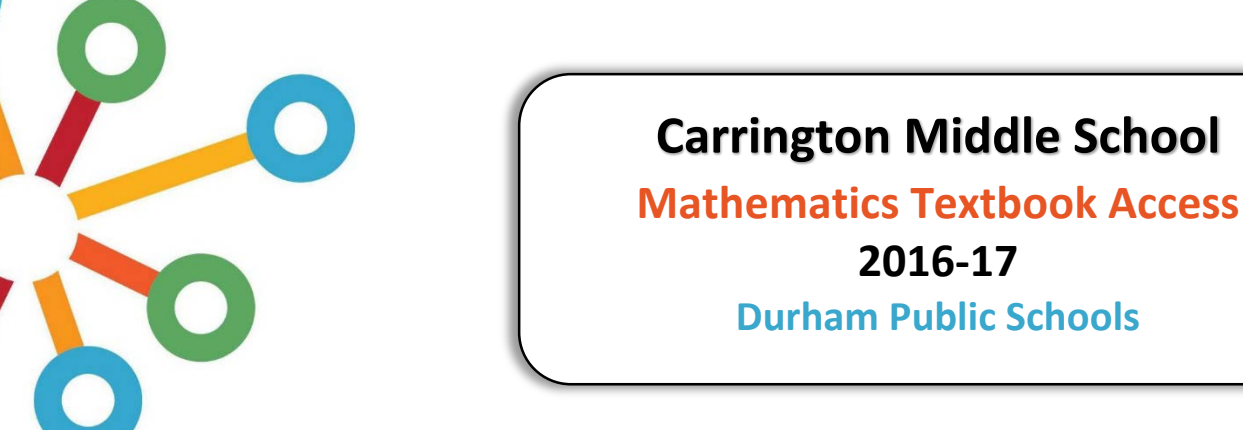

## *Getting Started with the Carnegie Learning ResourceCenter Student Account*

To access the Carnegie Learning Resource Center, you first need to register. Registration is simple and takes only few minutes, but you will need a valid email address and a Student Access Code (listed below).

## **Registration**

- **1.** Visit:<http://resources.carnegielearning.com/account/register/student/32547-4496> *Note: Your student access code is 32547-4496. It's specific to your school, and will automatically be entered when you use the link above.*
- **2.** Enter your contact information and set a password.
- **3.** Click the Register button.
- **4.** You will be sent an activation email. Open this email and click the activation link. *Note: If you do not receive the activation email, check your spam or junk folder.*
- **5.** You're now registered for the Resource Center! Sign in with your username (or email address) and password.

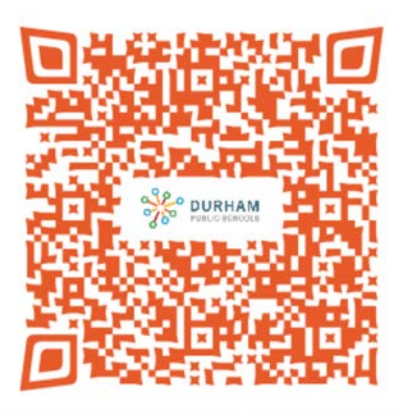

## **Using the Resource Center**

- To access Textbook files, click on the "Textbooks" button.
- For help with your Resource Center account or with the software or textbooks, click on the "Support" button.
- Use the "Your Account" page to change your account preferences.

## **Getting Help**

If you require help while registering for or using the Carnegie Learning Resource Center, please contact us at [help@carnegielearning.com](mailto:help@carnegielearning.com) or call us at 877-401-2527.

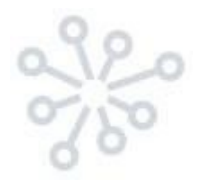